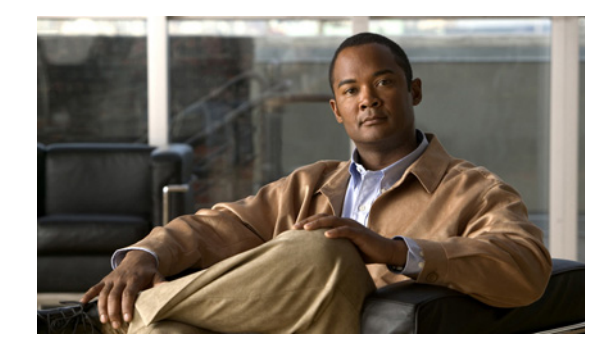

# **Configuring the Cisco NM-1A-T3/E3 Network Module**

#### **OL-10215-01 First Published: June 28, 2007**

The Cisco NM-1A-T3/E3 (or ATM T3/E3) network module provides Asynchronous Transfer Mode (ATM) services on a T3 or E3 connection. This feature module explains how to configure the ATM T3/E3 network module for each connection. The ATM T3/E3 network module is supported on Cisco 2800 and Cisco 3800 routers and includes the following features:

- ATM traffic management features including constant bit rate (CBR), variable bit rate (VBR), available bit rate (ABR), unspecified bit rate (UBR), and UBR+
- Classic IP over ATM encapsulation (RFC 1577)
- **•** Multiprotocol encapsulation over ATM adaptive layer 5 (AAL5) segmentation (RFC 1483)
- **•** Point-to-Point Protocol (PPP) over ATM
- **•** LAN Emulation (LANE)

#### **Finding Feature Information in This Module**

Your Cisco IOS software release may not support all the features documented in this module. To reach links to specific feature documentation in this module and to see a list of the releases in which each feature is supported, see the ["Feature Information for the Cisco ATM T3/E3 Network Module" section on page 26.](#page-25-0)

### **Finding Support Information for Platforms and Cisco IOS and Catalyst OS Software Images**

Use Cisco Feature Navigator to find information about platform support and Cisco IOS and Catalyst OS software image support. To access Cisco Feature Navigator, go to<http://www.cisco.com/go/cfn>. You do not need an account on Cisco.com.

# **Contents**

- **•** [Restrictions for the Cisco ATM T3/E3 Network Module, page 2](#page-1-0)
- [Information About the Cisco ATM T3/E3 Network Module, page 2](#page-1-1)
- **•** [How to Configure the ATM T3/E3 Network Module, page 4](#page-3-0)

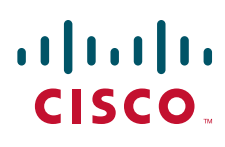

**Americas Headquarters: Cisco Systems, Inc., 170 West Tasman Drive, San Jose, CA 95134-1706 USA** © <year> Cisco Systems, Inc. All rights reserved.

- **•** [SVCs, page 11](#page-10-0)
- **•** [Customizing the ATM T3/E3 Network Module, page 15](#page-14-0)
- **•** [Configuration Example, page 16](#page-15-0)
- **•** [Recommendations for Watermark Settings, page 16](#page-15-1)
- **•** [Additional References, page 19](#page-18-0)
- **•** [Command Reference, page 21](#page-20-0)
- **•** [Feature Information for the Cisco ATM T3/E3 Network Module, page 26](#page-25-0)
- **•** Obtaining Documentation, Obtaining Support, and Security Guidelines, page 6

# <span id="page-1-0"></span>**Restrictions for the Cisco ATM T3/E3 Network Module**

The following restrictions apply to the Cisco ATM T3/E3 network module:

- **•** There is no default card type configuration on the ATM T3/E3 network module. You must configure the ATM T3/E3 network module for T3 or E3 before it will work.
- **•** The **atm vc-per-vp** command is not supported on the ATM T3/E3 network module.

# <span id="page-1-1"></span>**Information About the Cisco ATM T3/E3 Network Module**

To configure the Cisco ATM T3/E3 network module, you should understand the following:

- **•** [ATM, page 2](#page-1-2)
- [Permanent Virtual Circuits, page 3](#page-2-1)
- **•** [Switched Virtual Circuits, page 3](#page-2-0)
- **•** [Classes of Service, page 4](#page-3-1)

### <span id="page-1-2"></span>**ATM**

ATM is an International Telecommunication Union-Telecommunications Standards Section (ITU-T) standard for cell relay wherein information for multiple service types (such as voice, video, and data), is conveyed in small, fixed-size (53-byte) cells via connection-oriented virtual circuits (VCs).

### **Virtual Circuits**

A virtual circuit (VC) is a point-to-point connection between remote hosts and routers. A VC is established for each ATM end node with which the router communicates. The characteristics of the VC are established when the VC is created and include the following:

- **•** [Classes of Service](#page-3-1)
- **•** ATM adaptation layer 5 (AAL5)
- **•** Encapsulation type:
	- **–** Logical link control Subnetwork Address Protocol (AAL5SNAP)
	- **–** Multiplexer (AAL5MUX)
- **–** Network Layer Protocol ID (AAL5NLPID)
- **–** Integrated Local Management Interface (ILMI)
- **–** Switched Multimegabit Data Service (SMDS)
- **–** ITU/Q.2931 Signaling ATM Adaptation Layer (QSAAL)
- **–** Cisco AUTO PPP over AAL5 (aal5autoppp)
- **–** Cisco PPP over AAL5 (aal5ciscoppp)

Each VC supports the following router functions:

- **•** Multiprotocol switching
- **•** Fast switching of IP packets
- **•** Flow, and Cisco Express Forwarding (CEF) switching of IP packets
- **•** Pseudo-broadcast support for multicast packets

By default, CEF switching is enabled on all ATM T3/E3 module interfaces. These switching features can be turned off by using interface configuration commands. Flow must be explicitly enabled for each interface.

### <span id="page-2-1"></span>**Permanent Virtual Circuits**

To use a permanent virtual circuit (PVC), configure the PVC in both the router and the ATM switch. PVCs remain active until the circuit is removed from either configuration. When a PVC is configured, all the configuration options are passed on to the OC-3 module. You can write these PVCs into NVRAM; they are used when the system image is reloaded.

Some ATM switches might have point-to-multipoint PVCs that do the equivalent of broadcasting. A point-to-multipoint PVC can be used as the sole broadcast PVC for all multicast requests.These switching features can be turned off by using interface configuration commands. Flow must be explicitly enabled for each interface.

## <span id="page-2-0"></span>**Switched Virtual Circuits**

ATM switched virtual circuit (SVC) service operates much like X.25 SVC service, although ATM allows much higher throughput. Virtual circuits are created and released dynamically, providing user bandwidth on demand. This service requires a signaling protocol between the router and the switch.

The ATM signaling software provides a method of dynamically establishing, maintaining, and clearing ATM connections at the user-network interface (UNI). The ATM signaling software conforms to ATM Forum UNI 3.0 or ATM Forum UNI 3.1, depending on what version is selected by interim local management interface (ILMI) or configuration.

In UNI mode, the user is the router and the network is an ATM switch. This is an important distinction. The Cisco router does not perform ATM-level call routing. Instead, the ATM switch does the ATM call routing, and the router routes packets through the resulting circuit. The router performs as the user and the LAN interconnection device at the end of the circuit, and the ATM switch performs as the network.

### <span id="page-3-1"></span>**Classes of Service**

ATM resources can be specified dynamically on a per-connection basis (per SVC). The ATM T3/E3 network module supports four classes of service:

- **•** Constant Bit Rate (CBR): This class emulates circuit switching. CBR has the highest transport priority, which is 0. CBR can be used for connections such as voice and video. This bandwidth is characterized by peak cell rate (PCR).
- **•** Variable Bit Rate (VBR): VBR is available in non-real-time (VBR-nrt) and real-time (VBR-rt). VBR has the second highest transport priority, which is 1. VBR sends traffic at a rate that varies with time, depending on the availability of user information.
- **•** Available Bit Rate (ABR): ABR has the transport priority of 2. ABR provides rate-based flow control and is aimed at data traffic.
- **•** Unspecified Bit Rate (UBR): UBR has the transport priority of 3. UBR is a "best effort" class of service that uses the unutilized bandwidth for a connection. Traffic categorized as UBR+ is guaranteed a minimum line rate through the minimum cell rate (MCR) traffic parameter.

# <span id="page-3-0"></span>**How to Configure the ATM T3/E3 Network Module**

To configure the ATM T3/E3 network module, complete the following procedures:

- **•** [Configuring the Card Type, page 4](#page-3-2)
- **•** [Changing the Card Type, page 5](#page-4-0)
- **•** [Enabling the ATM Interface, page 7](#page-6-0)
- **•** [Configuring PVCs, page 7](#page-6-1)

### <span id="page-3-2"></span>**Configuring the Card Type**

To configure the ATM T3/E3 network module for T3 or E3 operation, perform the following tasks.

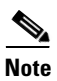

**Note** The ATM T3/E3 network module will not be operational until a card type is configured.

#### **SUMMARY STEPS**

- **1. enable**
- **2. configure terminal**
- **3. card type {t3 | e3}** *slot*

### **DETAILED STEPS**

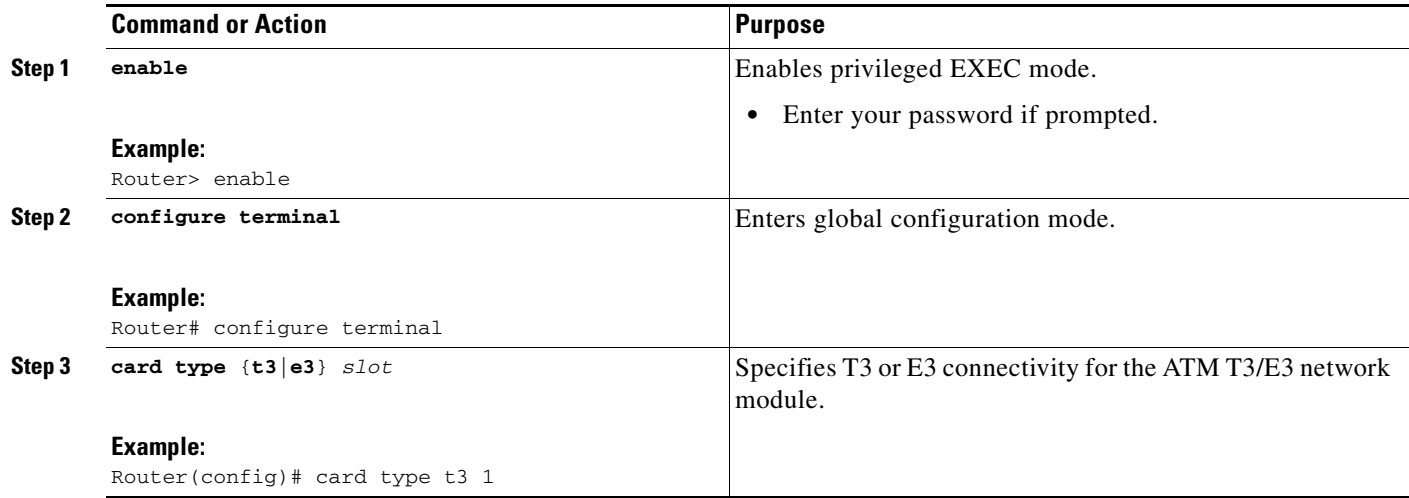

# <span id="page-4-0"></span>**Changing the Card Type**

To change the ATM T3/E3 network module for T3 or E3 operation, perform the following tasks:

#### **SUMMARY STEPS**

 $\overline{\phantom{a}}$ 

- **1. enable**
- **2. configure terminal**
- **3. no card type {t3 | e3}**
- **4. card type {t3 | e3}** *slot*
- **5. reload**

1

#### **DETAILED STEPS**

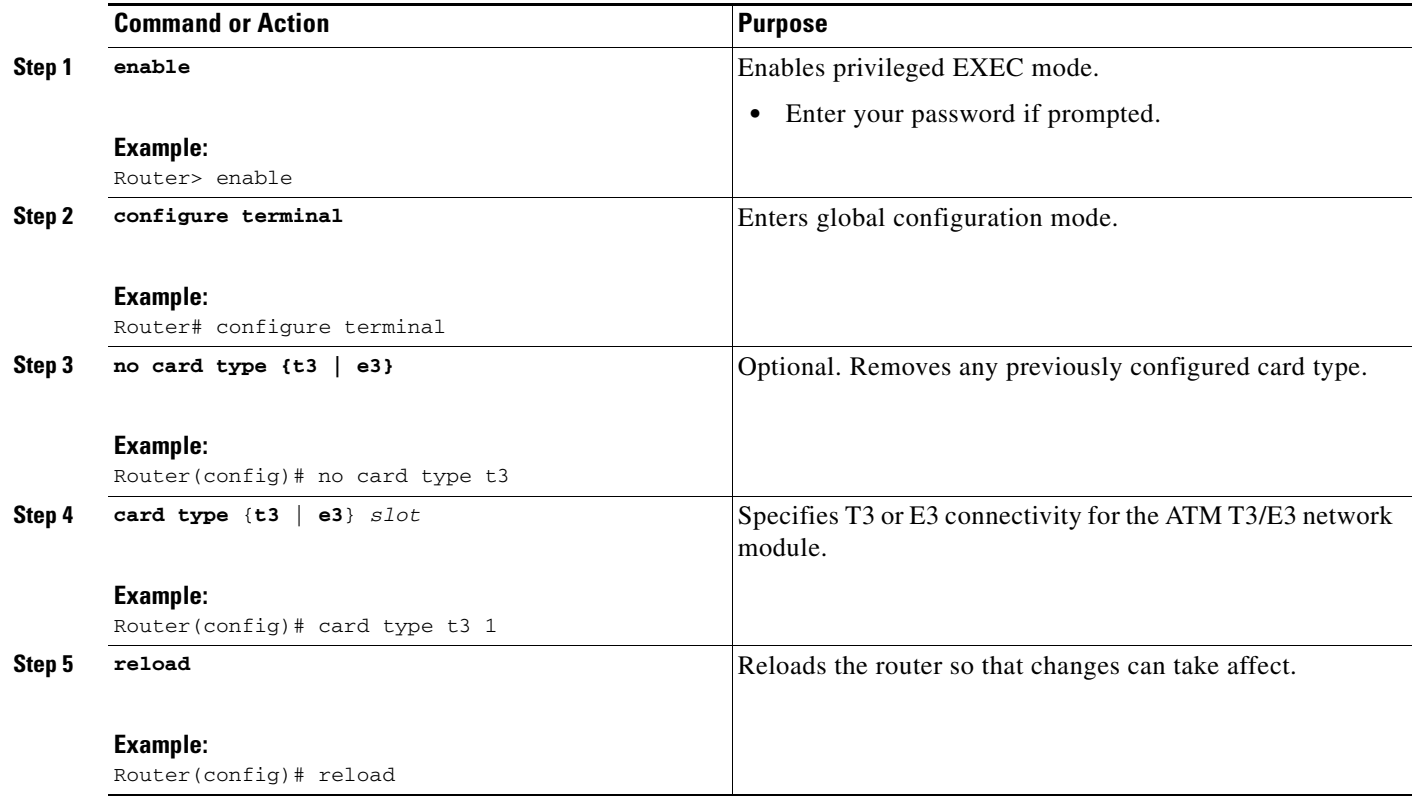

**Note** When changing from T3 card type to E3 card type make sure that the interface is configured for 34 Mbps or less. This is the maximum bandwidth for an E3 connection.

### **Troubleshooting Tip**

T3 interfaces support a maximum bandwidth of 44,209 kbps in ATM and 40,700 kbps in physical layer convergence procedures (PLCP) mode. E3 interfaces support a maximum bandwidth of 33,920 kbps in ATM and 30,528 kbps in PLCP mode.

If the total bandwidth used by an interface is greater than 34 Mbps and the card type is changed from T3 to E3, the traffic shaping characteristics of the VCs will be changed. The Cisco IOS software will reconfigure the VCs so that the total allocated guaranteed bandwidth does not exceed the maximum allowable E3 bandwidth.

## <span id="page-6-0"></span>**Enabling the ATM Interface**

To enable the ATM T3/E3 interface, perform the following tasks, starting in global configuration mode.

#### **SUMMARY STEPS**

- **1. interface ATM** *slot*
- **2. atm clock internal**
- **3. no shut down**

#### **DETAILED STEPS**

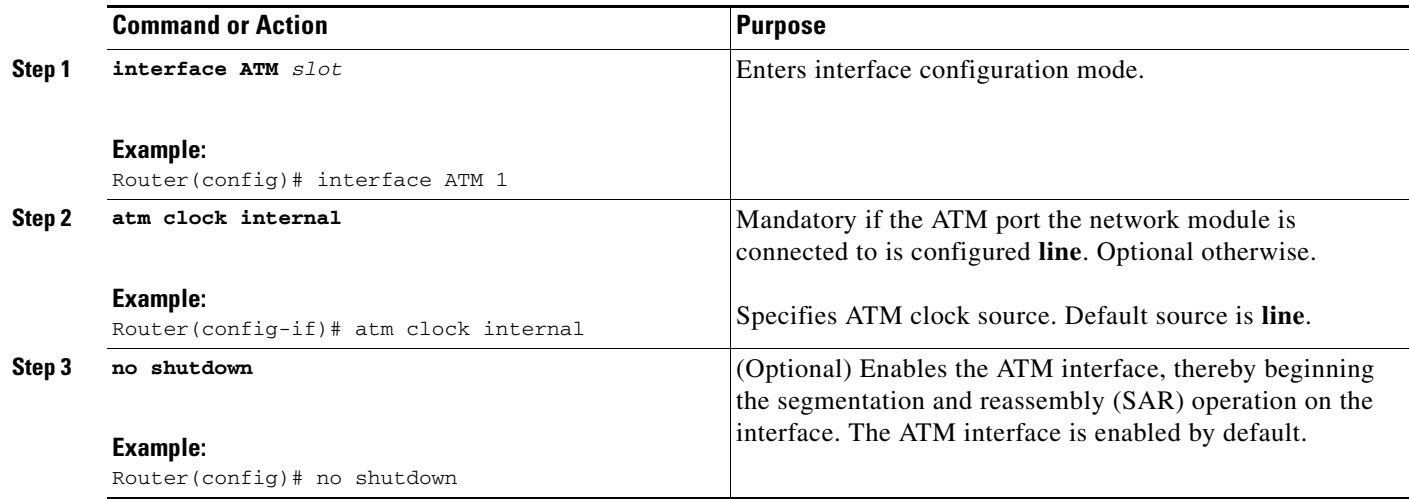

# <span id="page-6-1"></span>**Configuring PVCs**

 $\Gamma$ 

To use a PVC, you must configure the PVC into both the router and the ATM switch. PVCs remain active until the circuit is removed from either configuration.

To configure a PVC, perform these tasks:

- **•** [Creating a PVC](#page-7-0)
- **•** [Mapping a Protocol Address to a PVC](#page-7-1)
- **•** [Configuring the AAL and Encapsulation Type](#page-8-0)
- **•** [Configuring PVC Traffic Parameters](#page-8-1)
- **•** [Setting PVC Watermarks, page 10](#page-9-0)

ן

### <span id="page-7-0"></span>**Creating a PVC**

To create a PVC on the ATM interface and enter interface-ATM-VC configuration mode, use the following command, beginning in interface configuration mode:

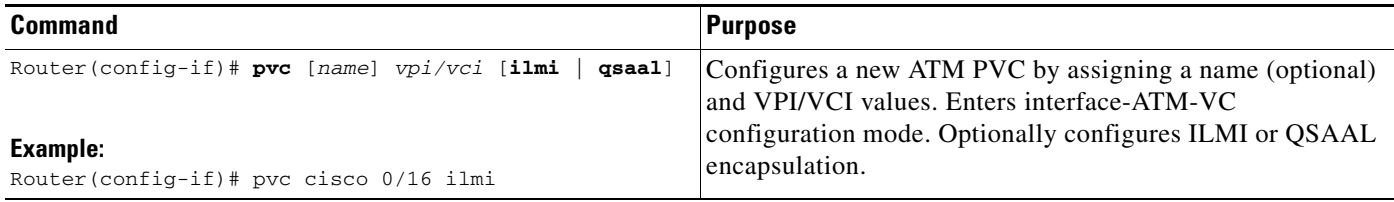

The range of values for *vpi* isfrom 0 to 255. The range of values for *vci* is from 1 to 65535.

Once you specify a name for a PVC, you can reenter the interface-ATM-VC configuration mode by simply entering **pvc** *name*.

### <span id="page-7-1"></span>**Mapping a Protocol Address to a PVC**

The ATM interface supports a static mapping scheme that identifies the network addresses of remote hosts or routers. This section describes how to map a PVC to an address, which is a required task for configuring a PVC.

To map a protocol address to a PVC, use the following command in interface-ATM-VC configuration mode:

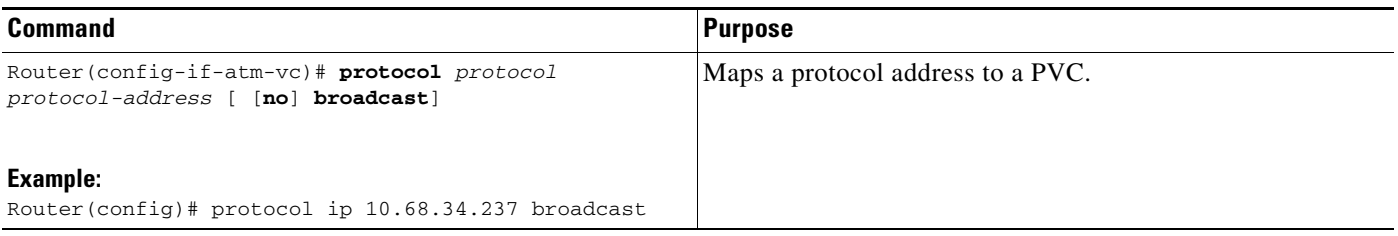

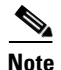

**Note** If you enable or disable broadcasting directly on a PVC by using the **protocol** command, this broadcasting configuration will take precedence over any direct configuration made using the **broadcast** command.

### <span id="page-8-0"></span>**Configuring the AAL and Encapsulation Type**

To configure the ATM adaptation layer (AAL) and encapsulation type on a VC, use the following command, beginning in interface-ATM-VC configuration mode:

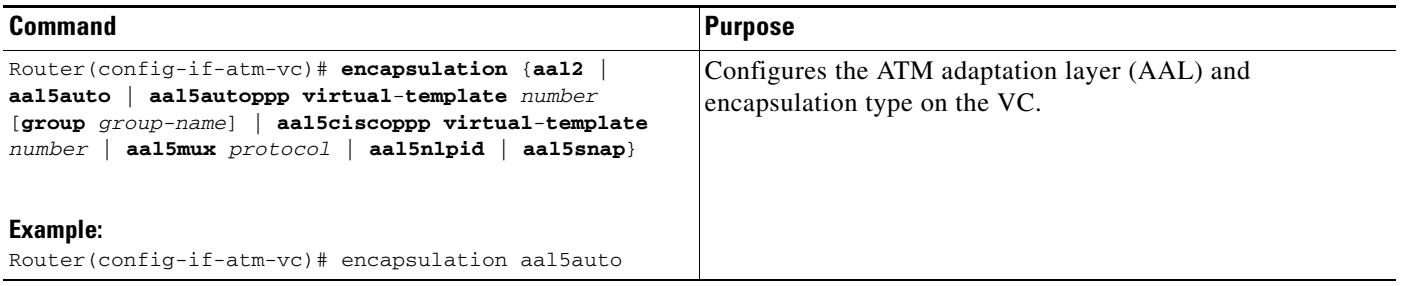

For a description of AAL types, see the **encapsulation aal5** command in the "ATM Commands" chapter of the [Cisco IOS Wide-Area Networking Command Reference.](http://www.cisco.com/en/US/docs/ios/wan/command/reference/wan_book.html)

# <span id="page-8-1"></span>**Configuring PVC Traffic Parameters**

 $\Gamma$ 

The supported traffic parameters (or classes of service) for the ATM T3/E3 network module are CBR, real-time and non-real-time VBR, UBR, UBR+, and ABR.

To configure PVC traffic parameters on a VC, use one of the following commands, beginning in interface-ATM-VC configuration mode:

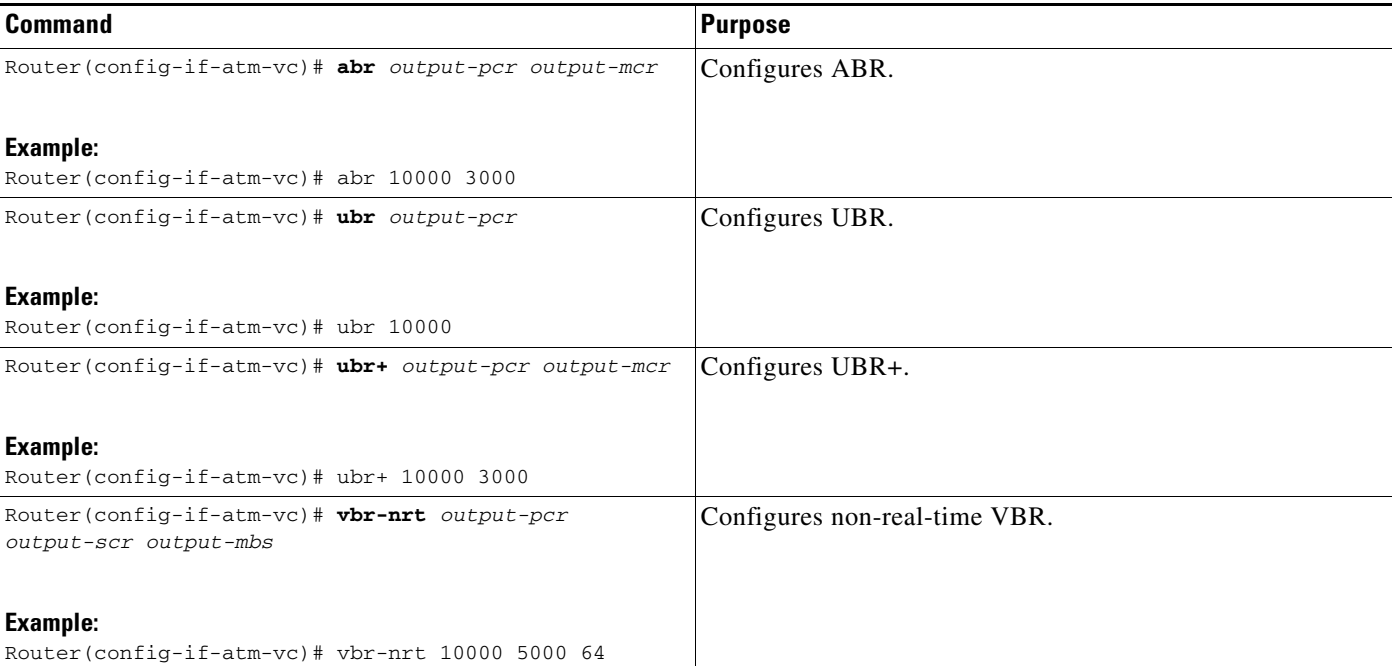

ן

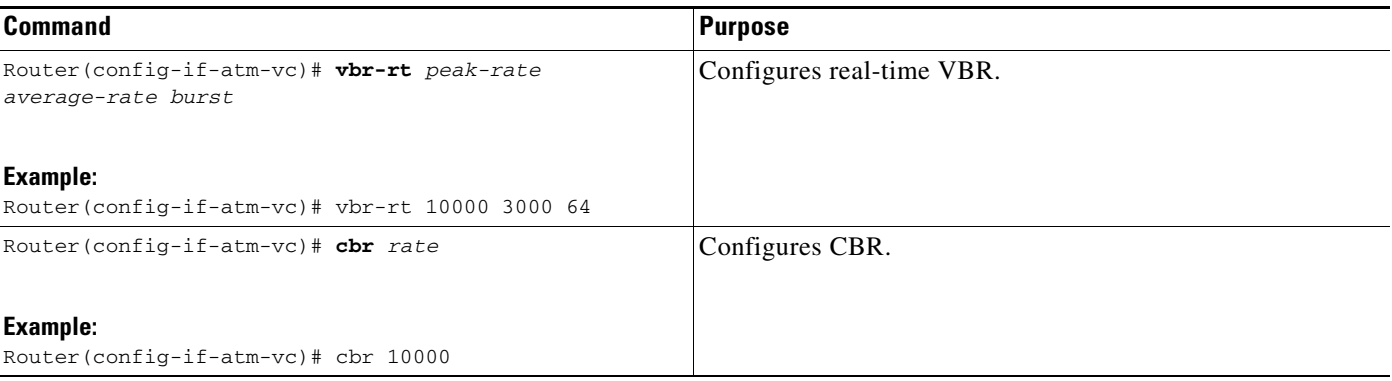

The *-pcr*, *-scr*, and *-mcr* arguments are peak cell rate, sustainable cell rate, and guaranteed minimum cell rate, respectively, in kbps. The *-mbs* argument is maximum burst size in number of cells.

The *peak rate*, *average rate*, and *rate* arguments are in kbps. The *burst* argument is in number of cells.

For ABR VCs, you can optionally configure the factor by which the cell transmission rate increases or decreases in response to flow control information from the network or destination. To configure this option, use the following command in interface-ATM-VC configuration mode:

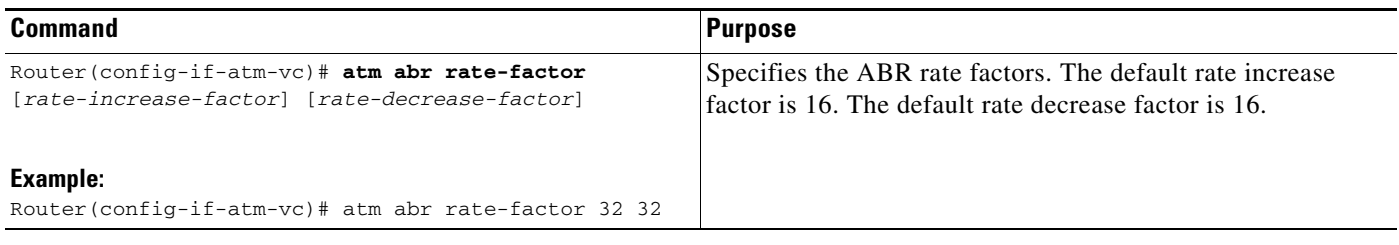

### <span id="page-9-0"></span>**Setting PVC Watermarks**

The SAR, which is used by the ATM T3/E3 module, uses queues inside the SAR hardware. One queue is used for each created PVC. To manage the latency, shaping, and throughput on the PVCs, use the following command in interface-ATM-VC configuration mode:

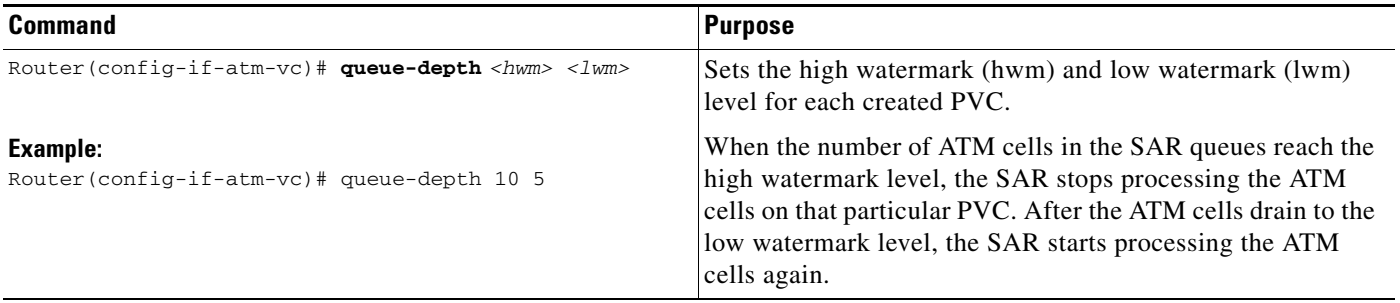

<span id="page-10-0"></span>To use SVCs, complete the following sections:

- **•** [Configuring Communication with the ILMI](#page-10-1)
- **•** [Configuring the PVC That Performs SVC Call Setup](#page-11-0)
- **•** [Configuring the NSAP Address](#page-12-0)
- **•** [Creating an SVC](#page-13-0)

### <span id="page-10-1"></span>**Configuring Communication with the ILMI**

In an SVC environment, you must configure a PVC for communication with ILMI so that the router can receive simple network management protocol (SNMP) traps and new network prefixes. The recommended vpi and vci values for the ILMI PVC are 0 and 16, respectively. To configure ILMI communication, use the following command in interface configuration mode:

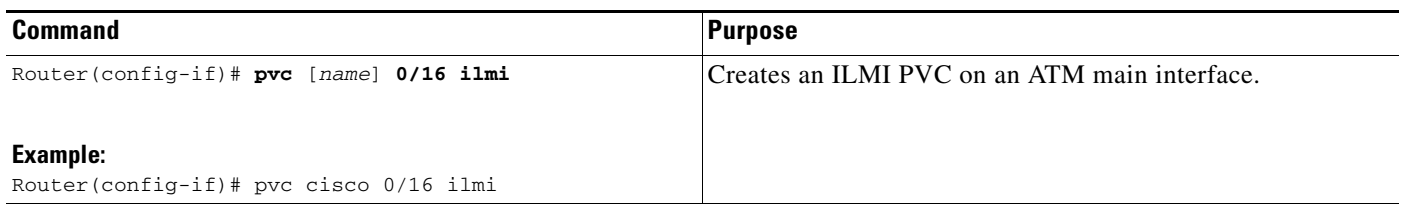

 $\mathbf I$ 

**Note** This ILMI PVC can be set up only on an ATM main interface, not on ATM subinterfaces.

Once you have configured an ILMI PVC, you can optionally enable the ILMI keepalive function by using the following command in interface configuration mode:

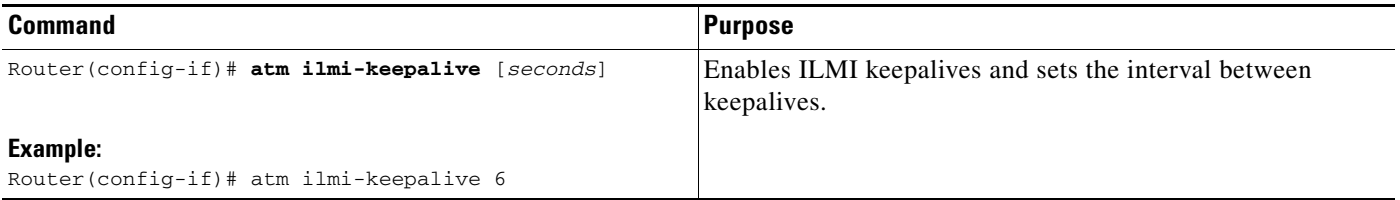

No other configuration steps are required.

ILMI address registration for receipt of SNMP traps and new network prefixes is enabled by default. The ILMI keepalive function is disabled by default; when enabled, the default interval between keepalives is 3 seconds.

### <span id="page-11-0"></span>**Configuring the PVC That Performs SVC Call Setup**

ATM uses out-of-band signaling. There is one dedicated PVC between the router and the ATM switch, over which all SVC call establishment and call termination requests flow. After a call is established, data transfer occurs over the SVC, from router to router. The signaling that accomplishes the call setup and teardown is called Layer 3 signaling or the Q.2931 protocol.

For out-of-band signaling, a signaling PVC must be configured before any SVCs can be set up. [Figure 1](#page-11-1) shows how a signaling PVC from the source router to the ATM switch is used to set up two SVCs. This is a fully meshed network; workstations A, B, and C can all communicate with each other.

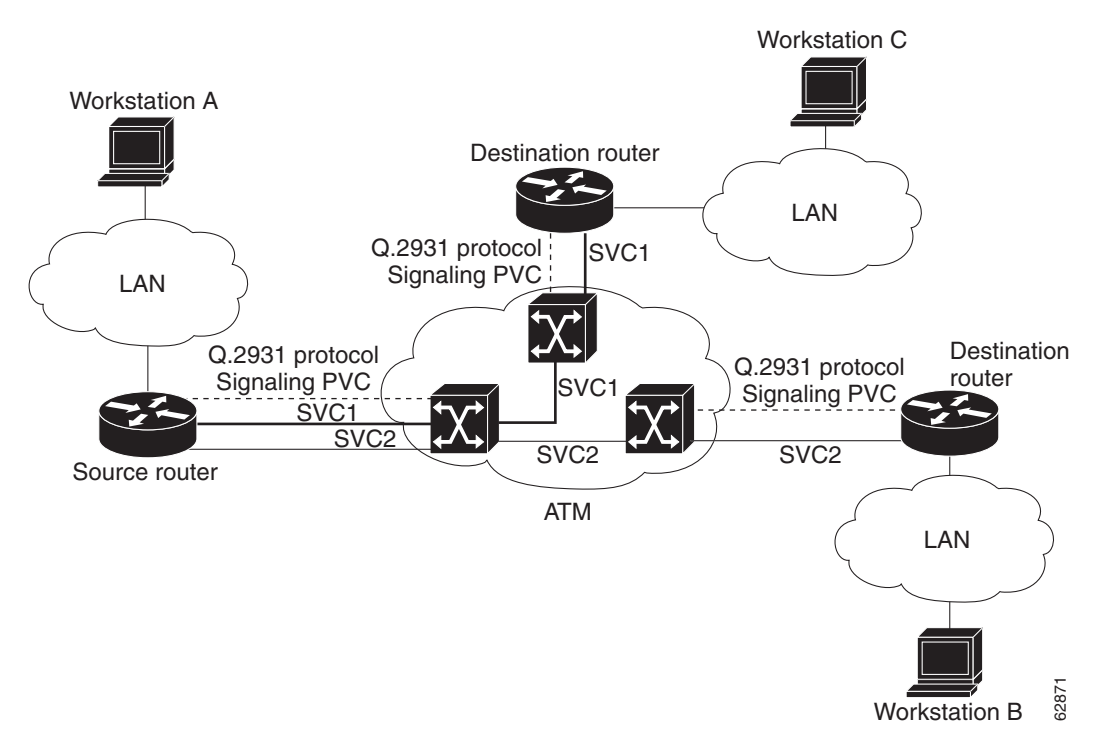

<span id="page-11-1"></span>*Figure 1 SVCs within a signaling PVC*

To configure the signaling PVC for all SVC connections, use the following command in interface configuration mode:

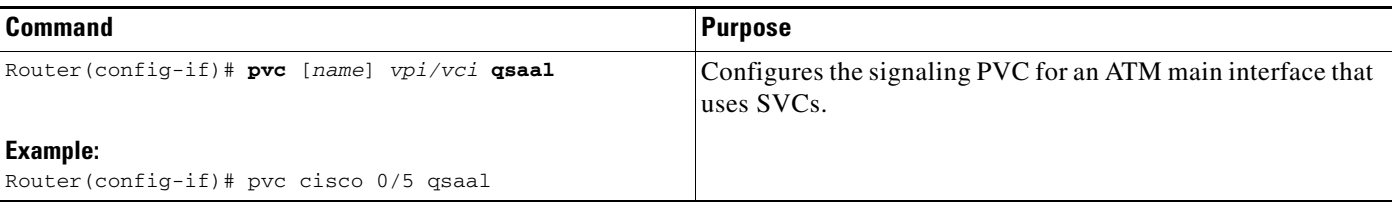

**Note** This signaling PVC can be set up only on an ATM main interface, not on ATM subinterfaces.

The VPI and VCI values must be configured consistently with the local switch. The standard values for VPI and VCI are 0 and 5, respectively.

ן

## <span id="page-12-0"></span>**Configuring the NSAP Address**

Every ATM interface involved with signaling must be configured with a network service access point (NSAP) address. The NSAP address is the ATM address of the interface and must be unique across the network.

To configure an NSAP address, complete the tasks described in one of the following sections:

### <span id="page-12-1"></span>**Configuring the ESI and Selector Fields**

If the switch is capable of delivering the NSAP address prefix to the router by using ILMI, and the router is configured with a PVC for communication with the switch via ILMI, you can configure the end station ID (ESI) and selector fields by using the **atm esi-address** command. The **atm esi-address** command allows you to configure the ATM address by entering the ESI (12 hexadecimal characters) and the selector byte (2 hexadecimal characters). The NSAP prefix (26 hexadecimal characters) is provided by the ATM switch.

To configure the router to obtain the NSAP prefix from the switch and use locally entered values for the remaining fields of the address, use the following commands, beginning in interface configuration mode:

#### **SUMMARY STEPS**

- **1. pvc [***name***] 0/16 ilmi**
- **2. exit**
- **3. atm esi-address** *esi.selector*

#### **DETAILED STEPS**

 $\mathbf I$ 

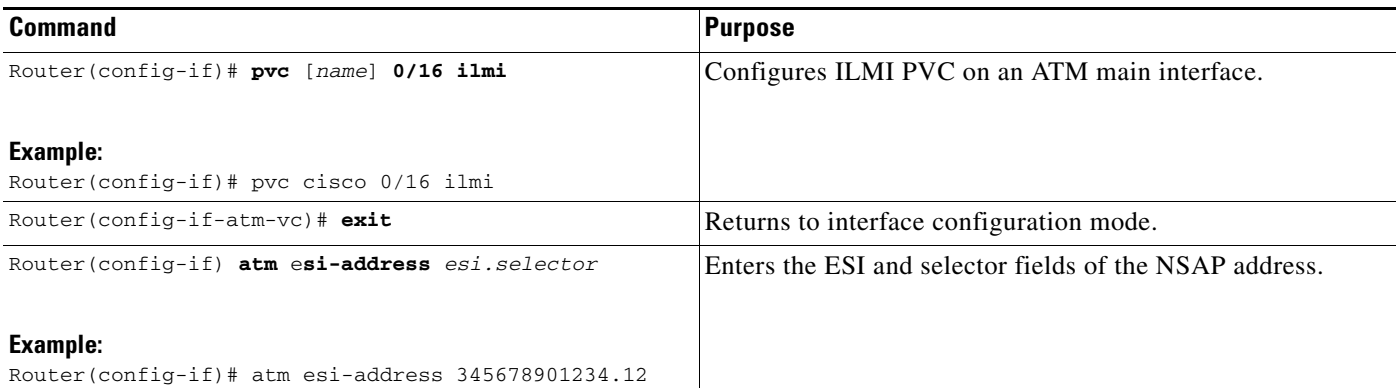

The **atm nsap-address** and **atm esi-address** commands are mutually exclusive. Configuring the router with the **atm nsap-address** command negates the **atm esi-address** setting, and configuring the router with the **atm esi-address** command negates the **atm nsap-address** setting. For information about using the **atm esi-address** command, see the section ["Configuring the ESI and Selector Fields"](#page-12-1)

 $\mathbf I$ 

# <span id="page-13-0"></span>**Creating an SVC**

To create an SVC, use the following commands beginning in interface configuration mode:

#### **SUMMARY STEPS**

- **1. svc** [*name*] **nsap** *address*
- **2. encapsulation aal5***encap*
- **3. protocol** *protocol protocol-address* [[**no**] **broadcast**]

#### **DETAILED STEPS**

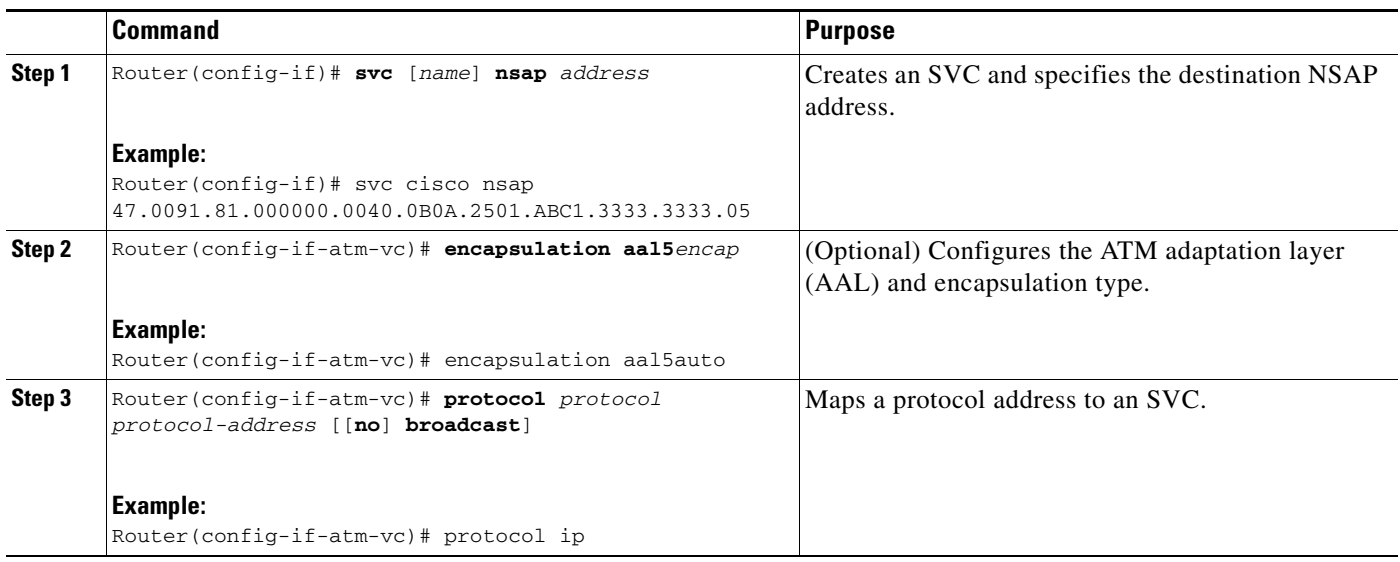

Once you specify a name for an SVC, you can reenter interface-ATM-VC configuration mode by entering the **svc name** command. You can remove an SVC configuration by entering the **no svc name** command.

For a list of AAL types and encapsulations, see the section ["Configuring the AAL and Encapsulation](#page-8-0)  [Type".](#page-8-0)

# <span id="page-14-0"></span>**Customizing the ATM T3/E3 Network Module**

You can customize the ATM T3/E3 network module. The features you can customize have default values that will probably suit your environment and do not need to be changed. However, you might need to enter configuration commands, depending on the requirements for your system configuration and the protocols you plan to route on the interface. Perform the tasks in the following sections if you need to customize the ATM T3/E3 network module:

- **•** [Configuring ATM Framing](#page-14-1)
- **•** [Setting the Loopback Mode](#page-15-2)

# <span id="page-14-1"></span>**Configuring ATM Framing**

The ATM T3/E3 network module supports different framing types when it is configured as a T3 connection or an E3 connection. To configure T3 ATM framing on the T3/E3 network module enter the following command in interface configuration mode. The **no** form of this command removes T3 ATM framing.

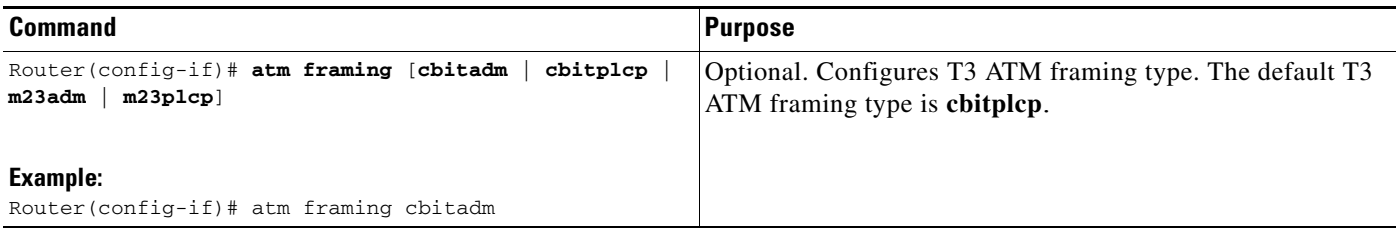

To configure E3 ATM framing on the ATM T3/E3 network module, use the following command in interface configuration mode. The **no** form of this command removes E3 ATM framing.

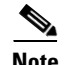

 $\mathbf I$ 

**Note** G751adm framing is not supported on the ATM T3/E3 network module.

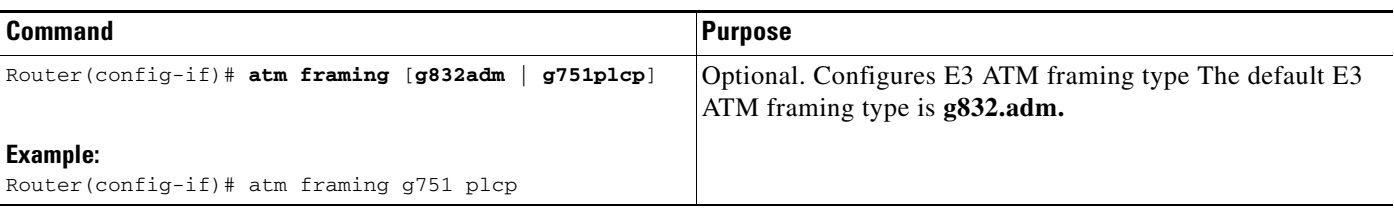

### <span id="page-15-2"></span>**Setting the Loopback Mode**

To loop all packets back to your ATM interface instead of to the network, use the following command in interface configuration mode:

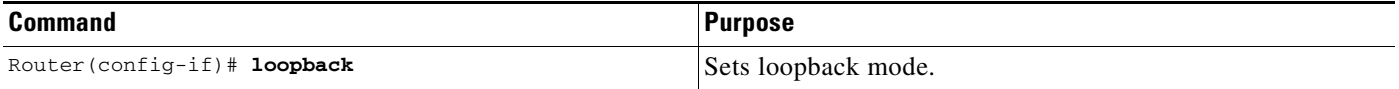

To loop the incoming network packets back to the ATM network, use the following command in interface configuration mode:

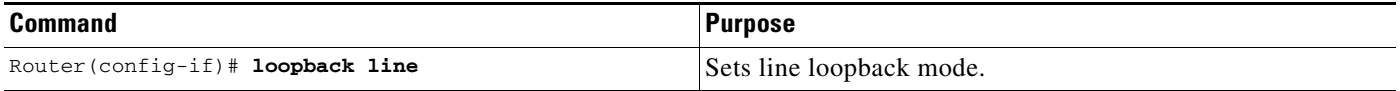

# <span id="page-15-0"></span>**Configuration Example**

This section gives a basic example of how to configure the MN-1A-T3/E3 network module.

```
Router# configure terminal
Router(config)# interface ATM2/0
Router(config-if)# ip address 10.0.0.2 255.0.0.0
Router(config-if)# no atm ilmi-keepalive
Router(config-if)# pvc 0/32
Router(config-if-atm-vc)# cbr 34000
```
# <span id="page-15-1"></span>**Recommendations for Watermark Settings**

[Table 1](#page-15-3) provides recommendations for watermark settings on the ATM T3/E3 module with a single VC.

For information about the traffic pattern used to test the watermark settings recommendations, see [Traffic Pattern, page 17](#page-16-0).

For an example of the router configuration, see [Example of the Router Configuration Used for](#page-17-0)  [Watermark Testing, page 18](#page-17-0).

| EF<br><b>Description</b> | <b>Voice Packet 64B and Data Packet 300B</b><br><b>With or Without Burst</b> |               |               |                          |                   | <b>Voice Packet 64B and Data Packet 1400B</b><br><b>With or Without Burst</b> |               |               |                          |                   |
|--------------------------|------------------------------------------------------------------------------|---------------|---------------|--------------------------|-------------------|-------------------------------------------------------------------------------|---------------|---------------|--------------------------|-------------------|
|                          | <b>1M PVC</b>                                                                | <b>2M PVC</b> | <b>5M PVC</b> | <b>10M</b><br><b>PVC</b> | 20M<br><b>PVC</b> | <b>1M PVC</b>                                                                 | <b>2M PVC</b> | <b>5M PVC</b> | <b>10M</b><br><b>PVC</b> | 20M<br><b>PVC</b> |
| $30\%$ EF                | 10/5                                                                         | 10/5          | 10/5          | 10/5                     | 10/5              | 10/5                                                                          | 10/5          | 10/5          | 10/5                     | 10/5              |
| $40\%$ EF                | 10/5                                                                         | 10/5          | 10/5          | 10/5                     | 10/5              | 10/5                                                                          | 10/5          | 10/5          | 10/5                     | 10/5              |
| $50\%$ EF                | 10/5                                                                         | 10/5          | 10/5          | 10/5                     | 10/5              | 10/5                                                                          | 10/5          | 10/5          | 10/5                     | 20/20             |
| $60\%$ EF                | 10/5                                                                         | 10/5          | 10/5          | 10/5                     | 10/5              | 10/5                                                                          | 10/5          | 10/5          | 10/5                     | 20/20             |

<span id="page-15-3"></span>*Table 1 Ideal Watermark Settings for Better Performance*

 $\Gamma$ 

a ka

#### <span id="page-16-0"></span>**Traffic Pattern**

**•** The following pageant configuration was used in bi-directional way for continuous burst on traffic streams:

packet length - 300 bytes and 1400 bytes:

- **–** For 300 bytes data traffic from pageant, the following rates were used: 350 for 1 Mbps; 700 for 2 Mbps; 1750 for 5 Mbps; and 3500 for 10 Mbps
- **–** For 1400 bytes data traffic from pageant, the following rates were used: 150 for 1 Mbps; 300 for 2 Mbps; 750 for 5 Mbps; and 1500 for 10 Mbps
- **•** IXIA was used for pumping UDP bi-directional unicast streams for simulating racing condition.
- **•** Average latency is calculated based on two to three minutes of traffic from IXIA; Latency might differ based on the drop rate of data traffic.
- **•** 1500 bytes (data) was not used due to ATM cell conversion overhead.
- **•** 64B frame size IXIA traffic streams includes CRC.

 $\mathsf I$ 

#### <span id="page-17-0"></span>**Example of the Router Configuration Used for Watermark Testing**

The following example provides the router configuration that was used for the watermark testing.

#### *Table 2 Example of the Router Configuration Used for Watermark Testing*

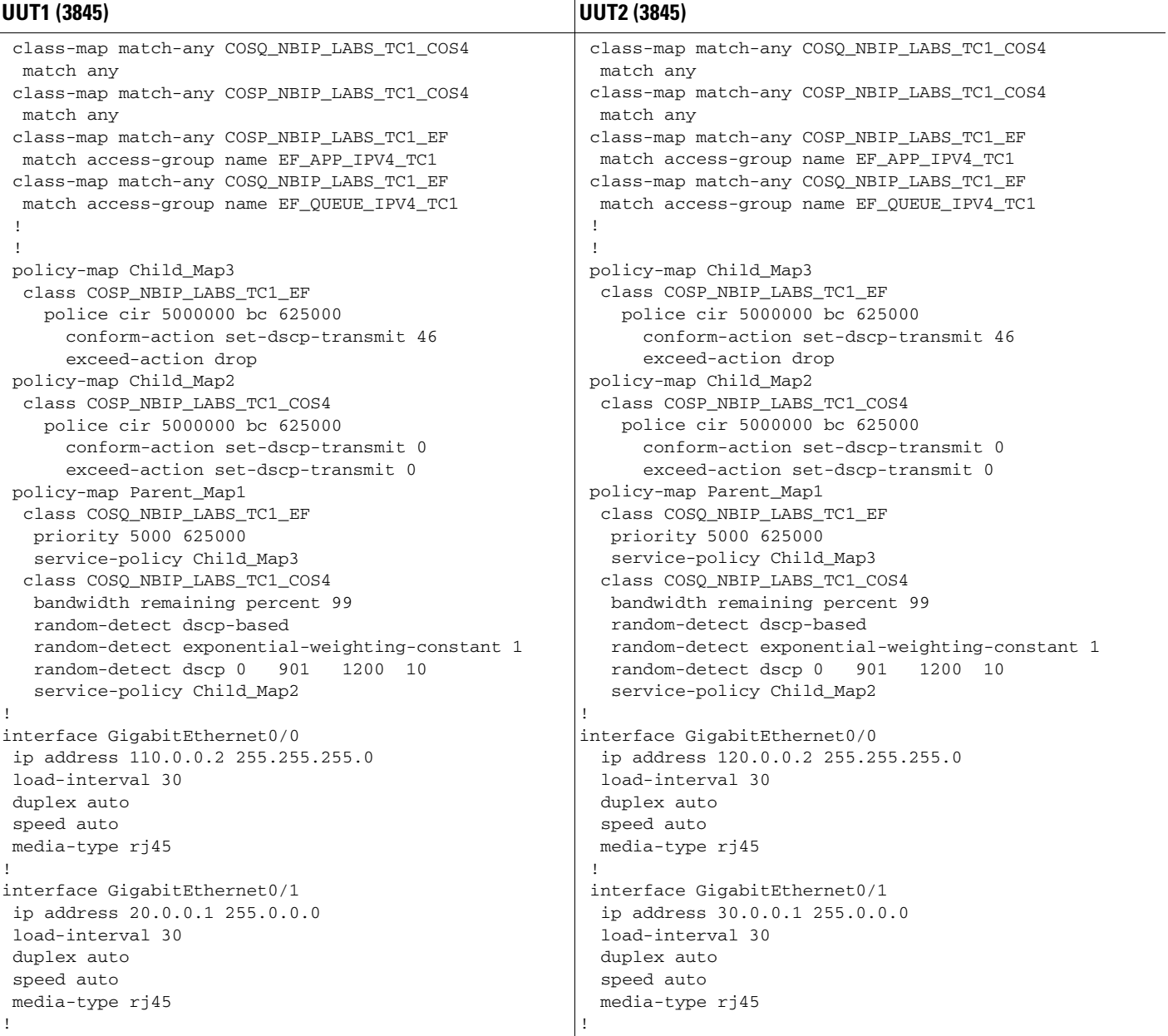

П

*Table 2 Example of the Router Configuration Used for Watermark Testing*

| <b>UUT1 (3845)</b>                           | <b>UUT2 (3845)</b>                           |  |  |  |  |  |
|----------------------------------------------|----------------------------------------------|--|--|--|--|--|
| interface ATM1/0                             | interface ATM1/0                             |  |  |  |  |  |
| mtu 1500                                     | mtu 1500                                     |  |  |  |  |  |
| bandwidth 5000                               | bandwidth 5000                               |  |  |  |  |  |
| no ip address                                | no ip address                                |  |  |  |  |  |
| ip virtual-reassembly                        | ip virtual-reassembly                        |  |  |  |  |  |
| load-interval 30                             | load-interval 30                             |  |  |  |  |  |
| atm scrambling cell-payload                  | atm scrambling cell-payload                  |  |  |  |  |  |
| no atm ilmi-keepalive                        | no atm ilmi-keepalive                        |  |  |  |  |  |
|                                              |                                              |  |  |  |  |  |
| interface ATM1/0.1 point-to-point            | interface ATM1/0.1 point-to-point            |  |  |  |  |  |
| ip address 195.18.18.1 255.255.255.0         | ip address 195.18.18.2 255.255.255.0         |  |  |  |  |  |
| ip virtual-reassembly                        | ip virtual-reassembly                        |  |  |  |  |  |
| pvc 1/313                                    | pvc 1/313                                    |  |  |  |  |  |
| vbr-nrt 10000 10000 1                        | vbr-nrt 10000 10000 1                        |  |  |  |  |  |
| vc-hold-queue 2048                           | vc-hold-queue 2048                           |  |  |  |  |  |
| oam-pvc manage                               | oam-pvc manage                               |  |  |  |  |  |
| oam retry 3 5 1                              | oam retry 3 5 1                              |  |  |  |  |  |
| oam ais-rdi 10 3                             | oam ais-rdi 10 3                             |  |  |  |  |  |
| encapsulation aal5snap                       | encapsulation aal5snap                       |  |  |  |  |  |
| service-policy output Parent_Map1            | service-policy output Parent_Map1            |  |  |  |  |  |
| max-reserved-bandwidth 98                    | max-reserved-bandwidth 98                    |  |  |  |  |  |
| ip forward-protocol nd                       | ip forward-protocol nd                       |  |  |  |  |  |
| ip route 30.0.0.0 255.255.255.0 195.18.18.2  | ip route 20.0.0.0 255.255.255.0 195.18.18.1  |  |  |  |  |  |
| ip route 120.0.0.0 255.255.255.0 195.18.18.2 | ip route 110.0.0.0 255.255.255.0 195.18.18.1 |  |  |  |  |  |
| Ţ                                            |                                              |  |  |  |  |  |
|                                              |                                              |  |  |  |  |  |
| ip http server                               | ip http server                               |  |  |  |  |  |
| no ip http secure-server                     | no ip http secure-server                     |  |  |  |  |  |
| Ţ.                                           | J                                            |  |  |  |  |  |
| ip access-list extended EF_APP_IPV4_TC1      | ip access-list extended EF_APP_IPV4_TC1      |  |  |  |  |  |
| permit udp any eq 5060 any                   | permit udp any eq 5060 any                   |  |  |  |  |  |
| permit udp any any eq 5060                   | permit udp any any eq 5060                   |  |  |  |  |  |
| ip any 120.0.0.0 0.0.0.255<br>deny           | ip any 110.0.0.0 0.0.0.255<br>deny           |  |  |  |  |  |
| ip access-list extended EF_QUEUE_IPV4_TC1    | ip access-list extended EF_QUEUE_IPV4_TC1    |  |  |  |  |  |
| permit udp any eq 5060 any                   | permit udp any eq 5060 any                   |  |  |  |  |  |
| permit udp any any eq 5060                   | permit udp any any eq 5060                   |  |  |  |  |  |
| ip any 120.0.0.0 0.0.0.255<br>denv           | ip any 110.0.0.0 0.0.0.255<br>deny           |  |  |  |  |  |

# <span id="page-18-0"></span>**Additional References**

The following sections provide references related to the ATM T3/E3 network module.

# **Related Documents**

 $\overline{\phantom{a}}$ 

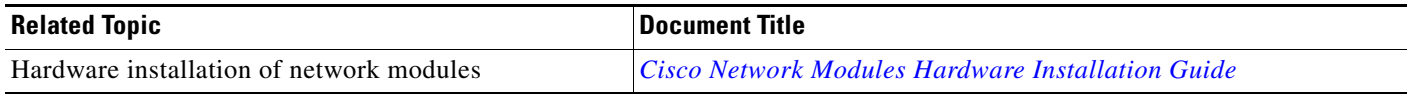

 $\mathsf I$ 

# **Standards**

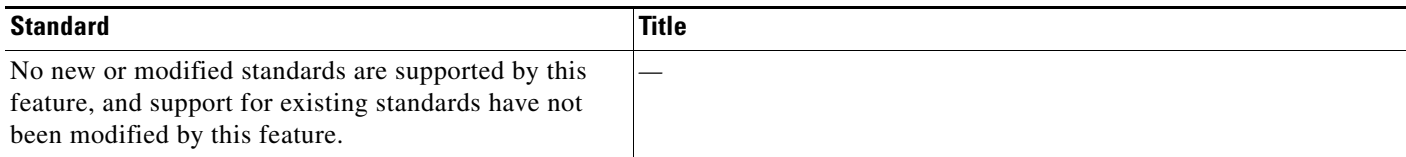

# **MIBs**

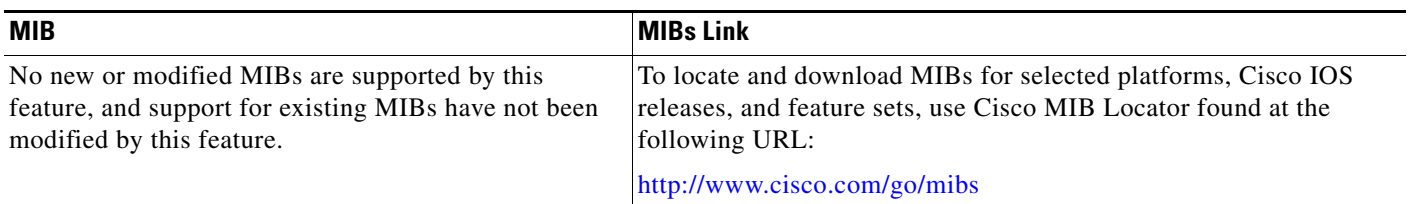

# **RFCs**

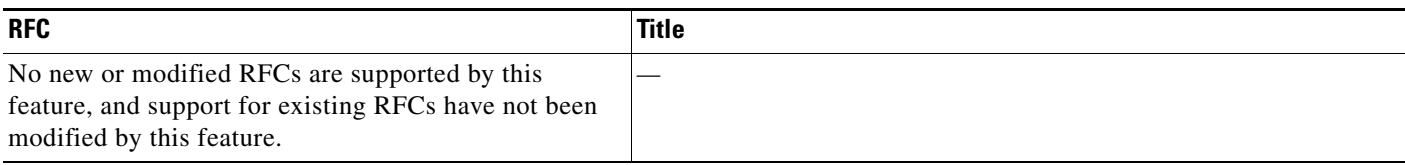

# **Technical Assistance**

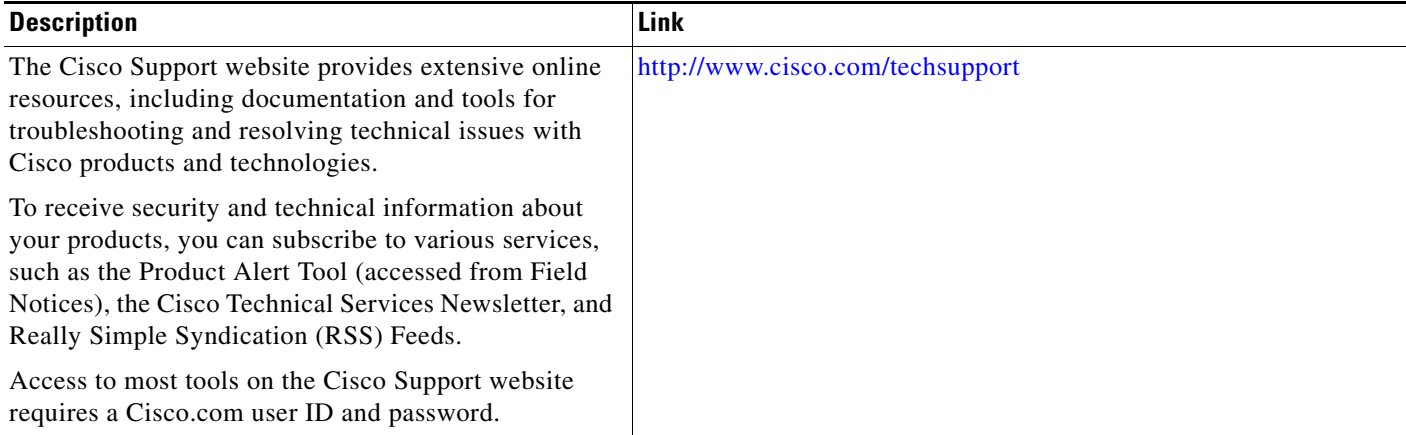

# <span id="page-20-0"></span>**Command Reference**

This section documents only commands that are new or modified.

**•** [debug atm t3e3, page 21](#page-20-1)

# <span id="page-20-1"></span>**debug atm t3e3**

 $\mathbf I$ 

 $\mathbf I$ 

To display debug messages for ATM T3/E3 network modules, use the **debug atm t3e3** command in privileged EXEC mode. To disable debugging output, use the **no** form of this command.

**debug atm t3e3** {**data** | **flow** | **pa** | **sar** | **trace**}

**no debug atm t3e3** {**data** | **flow** | **pa** | **sar** | **trace**}

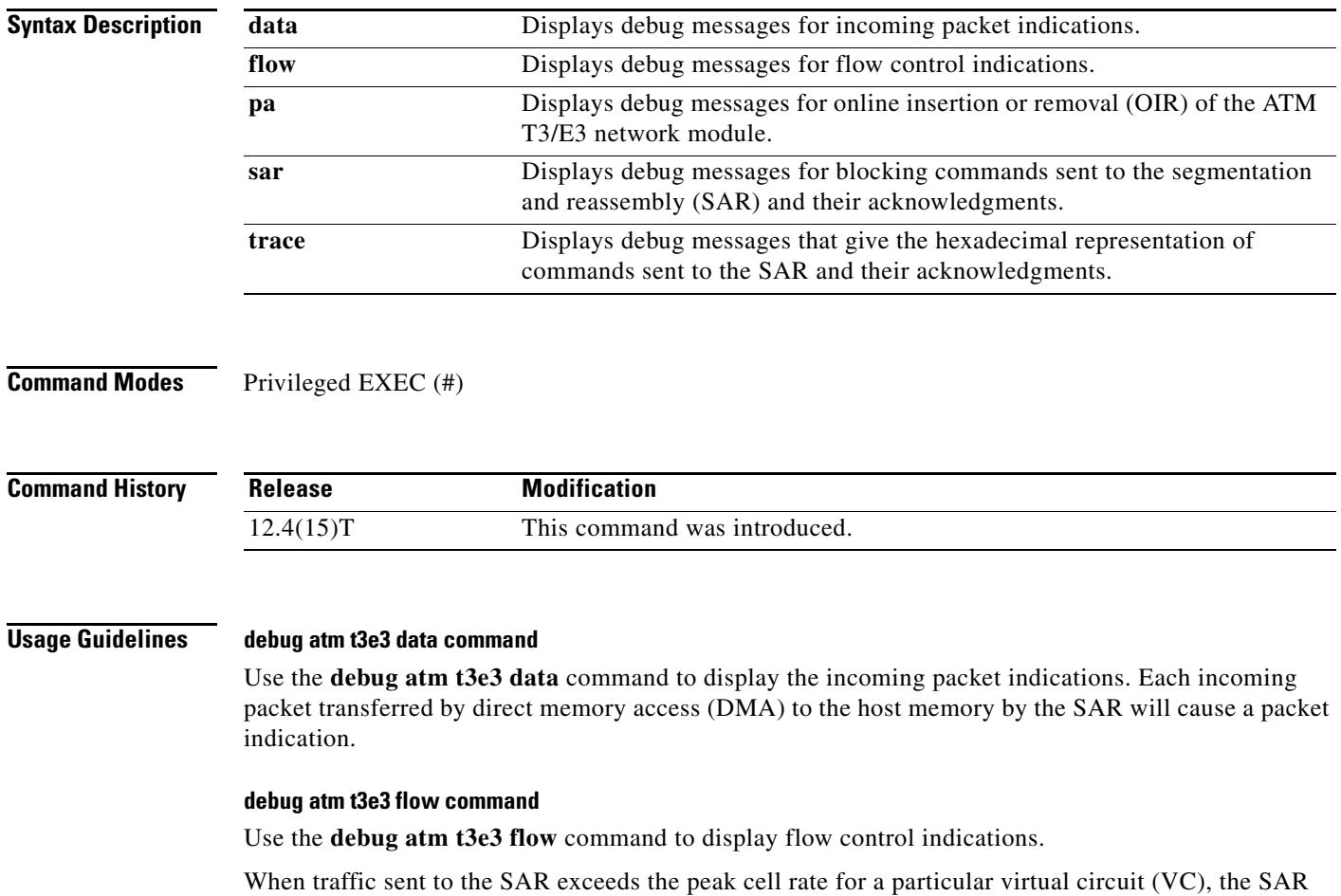

the VC queue has been drained sufficiently to receive additional packets.

either the high watermark or the low watermark has been reached for that VC queue. When a high watermark is received from the SAR, indicating that the VC queue is full, the host will stop sending packets to the SAR until a low watermark indication is received. A low watermark indicates that

indicates this to the host by sending flow control indications. These indications inform the host that

#### **debug atm t3e3 pa command**

Use the **debug atm t3e3 pa** command on those platforms supporting OIR to display the indications generated when the port adapter (the ATM T3/E3 network module) is subjected to OIR. This command is used principally during the port adapter initialization phase.

#### **debug atm t3e3 sar command**

Use the **debug atm t3e3 sar** command to display blocking commands or indications sent to or received from the SAR. This includes commands or indications of the creation or deletion of virtual circuits or virtual paths.

#### **debug atm t3e3 trace command**

Use the **debug atm t3e3 trace** command to display the hexadecimal representation of commands sent to or received from the SAR. To facilitate debugging, use this command in conjunction with the **debug atm t3e3 sar** command.

#### **Examples Example for the debug atm t3e3 data command**

The following is sample output from the **debug atm t3e3 data** command:

```
Router# debug atm t3e3 data
```

```
DATA debugging is on
Router#
*Jun 27 22:03:17.996: Packet Indication:
*Jun 27 22:03:17.996: word 0: 0x00007D24
*Jun 27 22:03:17.996: word 1: 0x00002F02
*Jun 27 22:03:17.996: word 2: 0xEE323464
*Jun 27 22:03:17.996: word 3: 0x006C006D
```
Table 3 describes the significant fields shown in the display.

#### *Table 3 debug atm t3e3 data Field Descriptions*

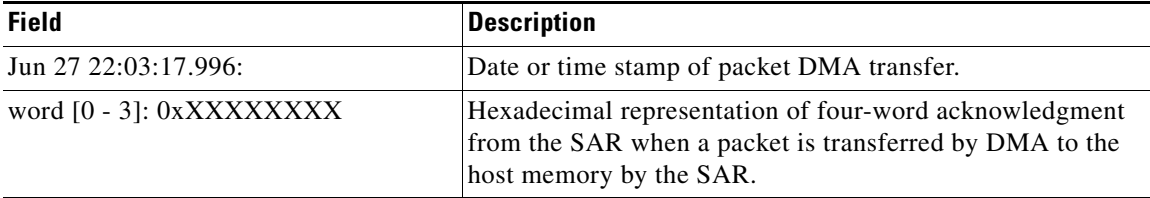

#### **Example for the debug atm t3e3 flow command**

The following example illustrates the output from the **debug atm t3e3 flow** command:

```
Router# debug atm t3e3 flow
```

```
FLOW CNTL INDICATION debugging is on
Router#
*Jun 27 15:14:13.123: Flow Indication:
*Jun 27 15:14:13.123: word 0: 0x00000001
*Jun 27 15:14:13.123: word 1: 0x300012C0
*Jun 27 15:14:13.123: word 2: 0x18001060
*Jun 27 15:14:13.123: word 3: 0x00080021
*Jun 27 15:14:13.456: Flow Indication:
*Jun 27 15:14:13.456: word 0: 0x00000001
*Jun 27 15:14:13.456: word 1: 0x300012C0
```
\*Jun 27 15:14:13.456: word 2: 0x18001060 \*Jun 27 15:14:13.456: word 3: 0x00090022

Table 4 describes the significant fields shown in the display.

*Table 4 debug atm t3e3 flow Field Descriptions*

| <b>Field</b>              | <b>Description</b>                                                                                                    |  |
|---------------------------|----------------------------------------------------------------------------------------------------|--|
| Jun $27$ $15:14:13.456$ : | Date or time stamp of flow indication                                                                                                    |  |
| word [0 - 3]: 0xXXXXXXXX  | Hexadecimal representation of four-word indication sent by<br>the SAR to the host that a high watermark or low watermark<br>event has occurred. |  |
| word $3:0x00XXYYYY$       | When XX is 08, a high watermark has been received by the<br>host. The host will stop queueing packets for the VC.                               |  |
|                           | When XX is 09, a low watermark has been received by the<br>host. The host will resume sending packets to the VC.                                |  |
|                           | YYYY is the running count of flow indication events sent to<br>the host.                                                                        |  |

#### **Examples for the debug atm t3e3 pa command**

The following examples illustrate the output from the **debug atm t3e3 pa** command.

The first example gives the output when the network module is removed:

```
Router# debug atm t3e3 pa
```
PA debugging is on

```
*Jun 27 22:40:56.110: %OIR-6-REMCARD: Card removed from slot 2, interfaces disabled
*Jun 27 22:40:56.122: *** Freed 6146 buffers
```
The second example gives the output when the network module is inserted, and gives the values of internal registers of the module:

```
*Jun 27 22:41:08.654: %OIR-6-INSCARD: Card inserted in slot 2, interfaces administratively 
shut down
*Jun 27 22:41:11.402: sar_base_addr 0x5C800000
*Jun 27 22:41:11.402: PCI_MEMBAR2_REG after configuring:0x5E000008
*Jun 27 22:41:11.402: PCI_MEMBAR3_REG after configuring:0x5F000000
*Jun 27 22:41:11.402: PCI_COMMAND_REG: Offset= 0x4; value= 0x2A00006
*Jun 27 22:41:11.402: FPGA Base address is 0x5C900000
*Jun 27 22:41:11.402: FPGA PCI config Reg is 0x02200002
```
#### **Examples for the debug atm t3e3 sar command**

The following examples illustrate the output from the **debug atm t3e3 sar** command.

The first example displays command indications for setting up a VC and opening the reassembly channel and the segmentation channel in the SAR:

```
Router# debug atm t3e3 sar
```

```
SAR debugging is on
Router# configure terminal
Router(config)# interface atm 2/0
Router(config-if)# pvc 2/2
Router(config-if-atm-vc)# exit
```
Router(config-if)# \*Jun 27 22:12:28.816: ATM2/0: Setup\_VC: vc:3 vpi:2 vci:2 \*Jun 27 22:12:28.816: ATM2/0: Open\_Channel(RSY): CH (1), VPI (2), VCI (2) \*Jun 27 22:12:28.816: ATM2/0: HI/LO watermarks: 526/263; PeakRate: 149760 \*Jun 27 22:12:28.816: ATM2/0: Open\_Channel(SEG): CH (1), VPI (2), VCI (2) \*Jun 27 22:12:28.820: ATM2/0: Setup\_Cos: vc:3 wred\_name:- max\_q:0

The second example displays the commands sent to the SAR and the acknowledgements returned when the VC is deleted and the segmentation and reassembly channels are closed:

```
Router(config-if)# no pvc 2/2
Router(config-if)#
*Jun 27 22:12:59.016: ATM2/0: Sent pending EOP successfully
*Jun 27 22:12:59.016: ATM2/0: Close_Channel(RSY): Chan_ID (0x104)
*Jun 27 22:12:59.016: ATM2/0: Close_Channel(RSY): Chan_ID (0x104) CLOSE
*Jun 27 22:12:59.016: ATM2/0: Close_Channel: CLOSE_PENDING
*Jun 27 22:12:59.016: ATM2/0: Close_Channel(SEG): Chan_ID (0x105)
*Jun 27 22:12:59.016: ATM2/0: Close_Channel: CLOSE
```
#### **Examples for the debug atm t3e3 trace command**

The first example illustrates the output from the **debug atm t3e3 trace** command when it is run without the **debug atm t3e3 sar** command being activated:

```
Router# debug atm t3e3 trace
SAR CMD/ACK debugging is on
Router# configure terminal
Router(config)# interface atm 2/0
router(config-if)# pvc 2/2
Router(config-if-atm-vc)# exit
Router(config-if)#
*Jun 27 22:15:09.284: Command Sent:
*Jun 27 22:15:09.284: word 0: 0x00000480
*Jun 27 22:15:09.284: word 1: 0x00012010
*Jun 27 22:15:09.284: word 2: 0x00000000
*Jun 27 22:15:09.284: word 3: 0x00000000
*Jun 27 22:15:09.284: word 4: 0x00200020
*Jun 27 22:15:09.284: word 5: 0x00000000
*Jun 27 22:15:09.284: word 6: 0x00000000
*Jun 27 22:15:09.284: word 7: 0x00000000
*Jun 27 22:15:09.284: word 8: 0x00000000
*Jun 27 22:15:09.284: Command Indication:
*Jun 27 22:15:09.284: word 0: 0x00000000
*Jun 27 22:15:09.284: word 1: 0x01042110
*Jun 27 22:15:09.284: word 2: 0x01050000
*Jun 27 22:15:09.284: word 3: 0x0000003B
*Jun 27 22:15:09.284: ACK received = 200 usecs
*Jun 27 22:15:09.284: Command Sent:
*Jun 27 22:15:09.284: word 0: 0x01050480
*Jun 27 22:15:09.284: word 1: 0x00011010
*Jun 27 22:15:09.284: word 2: 0x02000000
*Jun 27 22:15:09.284: word 3: 0x00010003
*Jun 27 22:15:09.284: word 4: 0x00200020
*Jun 27 22:15:09.284: word 5: 0x64B30000
*Jun 27 22:15:09.284: word 6: 0x10C00000
*Jun 27 22:15:09.284: word 7: 0x86850000
*Jun 27 22:15:09.284:
*Jun 27 22:15:09.284: word 9: 0x00000000
*Jun 27 22:15:09.284: Command Indication:
*Jun 27 22:15:09.284: word 0: 0x00010000
*Jun 27 22:15:09.284: word 1: 0x00011110
*Jun 27 22:15:09.284: word 2: 0x02000000
*Jun 27 22:15:09.284: word 3: 0x0001003D
*Jun 27 22:15:09.284: ACK received = 200 usecs
```
 $\mathbf I$ 

Table 5 describes the significant fields shown in the display.

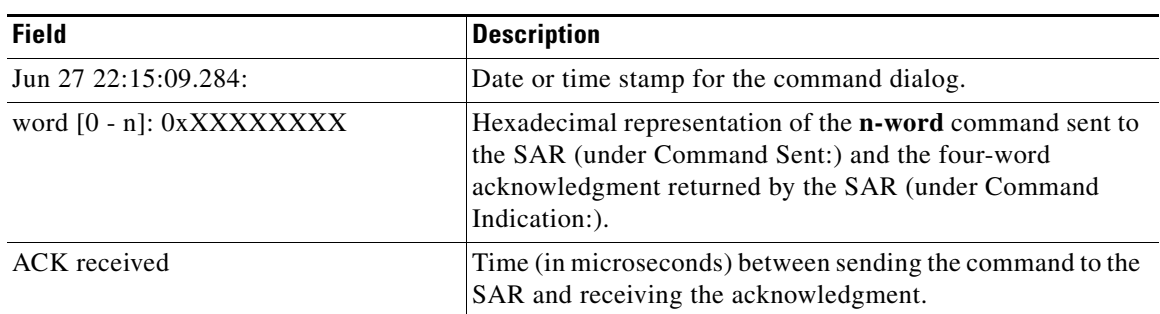

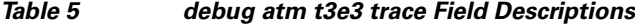

The second example illustrates the output from the **debug atm t3e3 trace** command run in conjunction with the **debug atm t3e3 sar** command.

In this example, each command sent to the SAR is displayed by the **debug atm t3e3 sar** command. Then the hexadecimal representation of the command and its acknowledgement are displayed by the **debug atm t3e3 trace** command.

Router# **debug atm t3e3 trace**

```
SAR CMD/ACK debugging is on
Router# debug atm t3e3 sar
SAR debugging is on
Router# configure terminal
Router(config)# interface atm 2/0
router(config-if)# pvc 2/2
Router(config-if-atm-vc)# exit
Router(config-if)#
*Jun 27 22:15:09.284: ATM2/0: Setup_VC: vc:4 vpi:2 vci:2
*Jun 27 22:15:09.284: ATM2/0: Open_Channel(RSY): CH (1), VPI (2), VCI (2)
*Jun 27 22:15:09.284: Command Sent:
*Jun 27 22:15:09.284: word 0: 0x00000480
*Jun 27 22:15:09.284: word 1: 0x00012010
*Jun 27 22:15:09.284: word 2: 0x00000000
*Jun 27 22:15:09.284: word 3: 0x00000000
*Jun 27 22:15:09.284: word 4: 0x00200020
*Jun 27 22:15:09.284: word 5: 0x00000000
*Jun 27 22:15:09.284: word 6: 0x00000000
*Jun 27 22:15:09.284: word 7: 0x00000000
*Jun 27 22:15:09.284: word 8: 0x00000000
*Jun 27 22:15:09.284: Command Indication:
*Jun 27 22:15:09.284: word 0: 0x00000000
*Jun 27 22:15:09.284: word 1: 0x01042110
*Jun 27 22:15:09.284: word 2: 0x01050000
*Jun 27 22:15:09.284: word 3: 0x0000003B
*Jun 27 22:15:09.284: ACK received = 200 usecs
*Jun 27 22:15:09.284: ATM2/0: HI/LO watermarks: 526/263; PeakRate: 149760
*Jun 27 22:15:09.284: ATM2/0: Open_Channel(SEG): CH (1), VPI (2), VCI (2)
*Jun 27 22:15:09.284: Command Sent:
*Jun 27 22:15:09.284: word 0: 0x01050480
*Jun 27 22:15:09.284: word 1: 0x00011010
*Jun 27 22:15:09.284: word 2: 0x02000000
*Jun 27 22:15:09.284: word 3: 0x00010003
*Jun 27 22:15:09.284: word 4: 0x00200020
*Jun 27 22:15:09.284: word 5: 0x64B30000
```
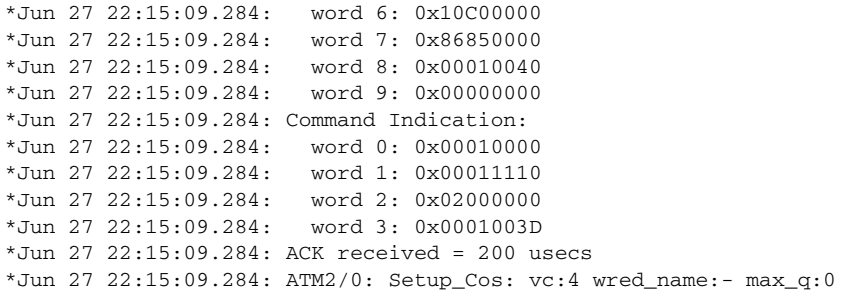

# <span id="page-25-0"></span>**Feature Information for the Cisco ATM T3/E3 Network Module**

[Table 6](#page-25-1) lists the release history for this feature.

Not all commands may be available in your Cisco IOS software release. For release information about a specific command, see the command reference documentation.

Use Cisco Feature Navigator to find information about platform support and software image support. Cisco Feature Navigator enables you to determine which Cisco IOS and Catalyst OS software images support a specific software release, feature set, or platform. To access Cisco Feature Navigator, go to [http://www.cisco.com/go/cfn.](http://www.cisco.com/go/cfn) An account on Cisco.com is not required.

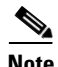

**Note** [Table 6](#page-25-1) lists only the Cisco IOS software release that introduced support for a given feature in a given Cisco IOS software release train. Unless noted otherwise, subsequent releases of that Cisco IOS software release train also support that feature.

#### <span id="page-25-1"></span>*Table 6 Feature Information for the Cisco ATM T3/E3 Network Module*

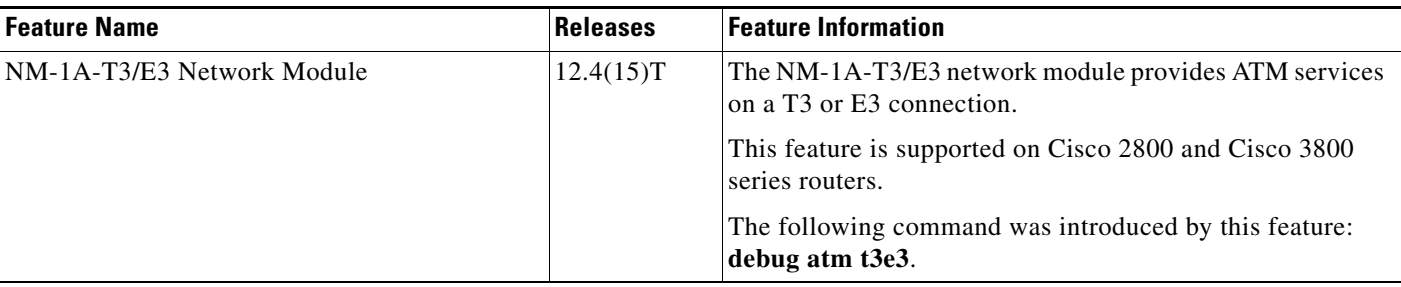